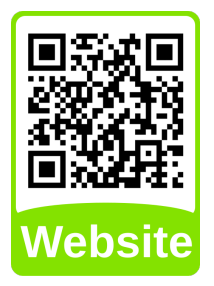

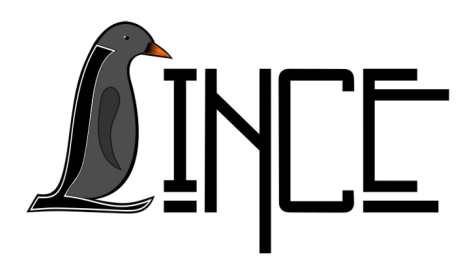

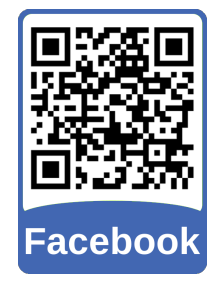

# **Tutorial de Instalação e Resolução de Problemas SIE**

*Autor(es)* Lucas Fank *Colaborador(es) Orientador(es)*

Everton W. Bocca

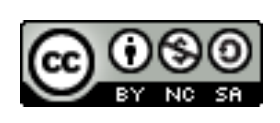

*25 de novembro de 2019*

# **Sumário**

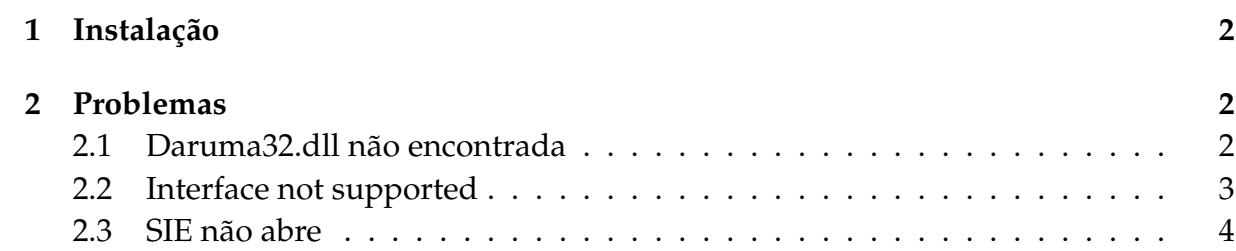

## <span id="page-2-0"></span>**1 Instalação**

Antes de instalar verifique se o computador está dentro da rede da UFSM. O SIE não funciona nas redes WiFi institucionais (UFSM, UFSM-VISITANTES, eduroam, etc).

Para instalar o SIE basta baixar o instalador do site do CPD UFSM, disponível em [<https://www.ufsm.br/orgaos-suplementares/cpd/wp-content/uploads/sites/](https://www.ufsm.br/orgaos-suplementares/cpd/wp-content/uploads/sites/350/2018/08/instalador-sie.zip) [350/2018/08/instalador-sie.zip>.](https://www.ufsm.br/orgaos-suplementares/cpd/wp-content/uploads/sites/350/2018/08/instalador-sie.zip) Após o download extraia o instalador do arquivo compactado e execute.

Realize a instalação utilizando a configuração automática. Caso não funcione, o problema ainda persista ou a instalação automática não esteja disponível, execute a instalação manual, selecionando o Centro/Prédio mais próximo.

# <span id="page-2-1"></span>**2 Problemas**

Existem alguns problemas que podem ocorrer com o software do SIE, para isto verifique o problemas e tente resolver com alguma das soluções abaixo, caso não consiga resolver ou o problema não esteja catalogado, informe a chefia da UNITI-LINCE, sobre o problema ou com uma solução para ele.

#### <span id="page-2-2"></span>**2.1 Daruma32.dll não encontrada**

Devido à algum parâmetro do sistema não configurado corretamente para a utilização do SIE é gerado o erro a seguir.

#### Daruma32.dll não encontrada

Para resolver este erro baixe o corretor de erros do CPD UFSM, disponível em [<http://servicos.si.ufsm.br/instalador/corretor-erros.exe>,](http://servicos.si.ufsm.br/instalador/corretor-erros.exe) e execute, marcando a opção indicada na Figura [2.1.](#page-3-1)

<span id="page-3-1"></span>Figura 2.1 – Corretor do erro Daruma32.dll não encontrada

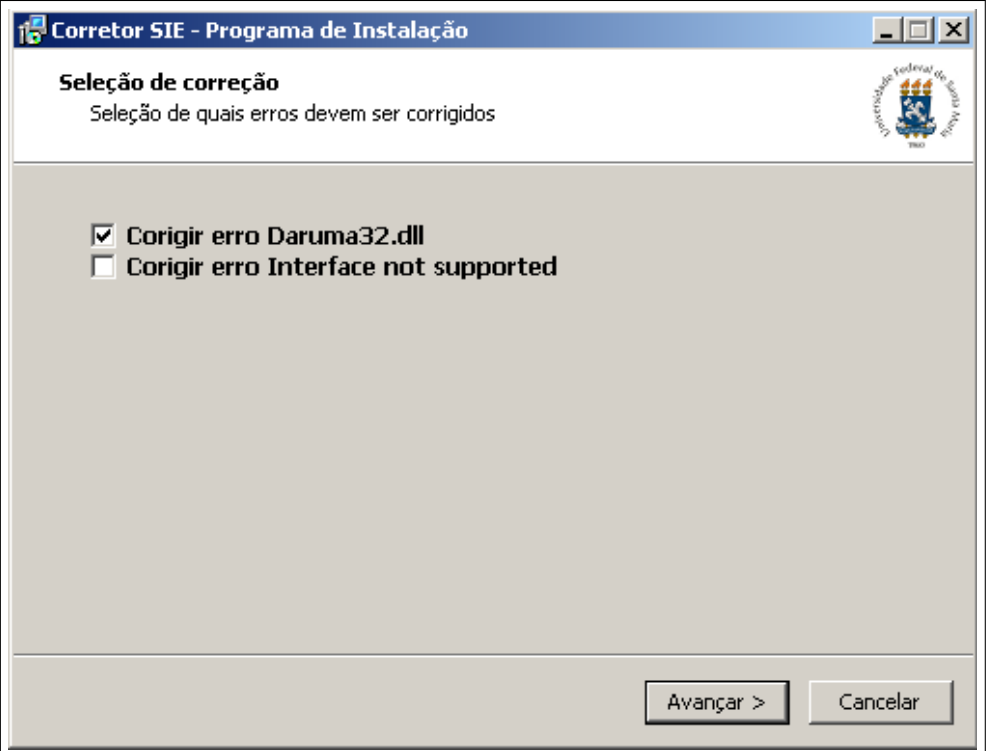

Fonte: Acervo próprio da Unidade

**Obs.** OBS.: Se o navegador bloquear o download do corretor, clique com o botão direito do mouse e abra-o em uma nova guia ou nova janela.

### <span id="page-3-0"></span>**2.2 Interface not supported**

Este é outro erro já encontrado, também devido à algum parâmetro do sistema não configurado corretamente para a utilização do SIE, o erro é o seguinte.

#### Interface not supported

Para resolver este erro baixe o corretor de erros do CPD UFSM, disponível em [<http://servicos.si.ufsm.br/instalador/corretor-erros.exe>,](http://servicos.si.ufsm.br/instalador/corretor-erros.exe) e execute, marcando a opção indicada na Figura [2.2.](#page-4-1)

<span id="page-4-1"></span>Figura 2.2 – Corretor do erro Interface not supported

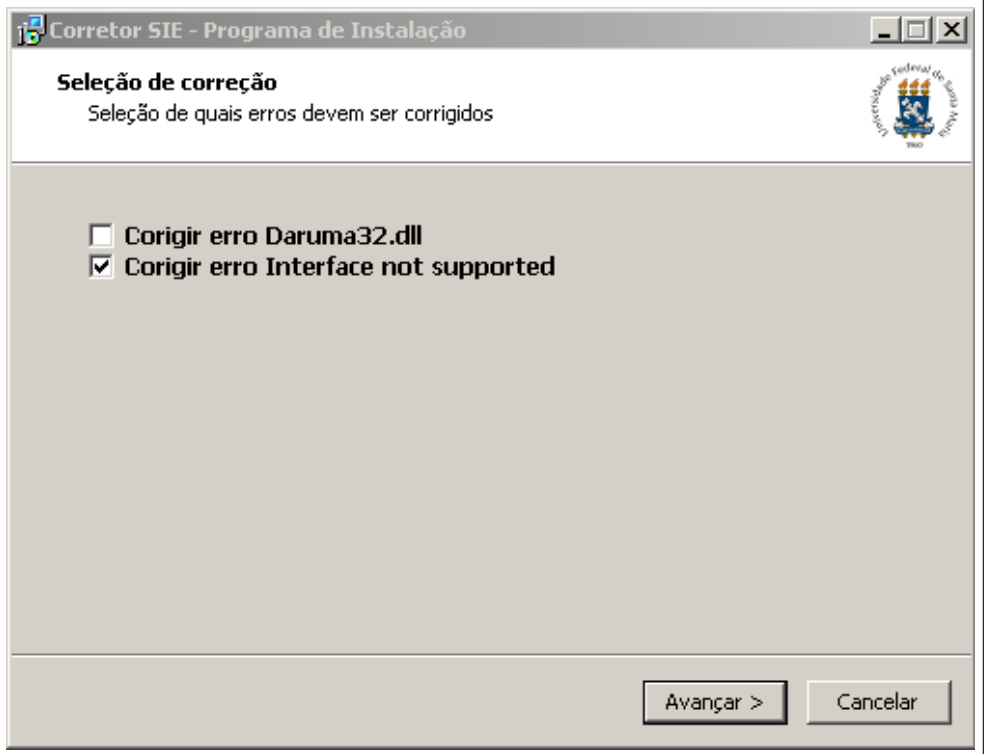

Fonte: Acervo próprio da Unidade

**Obs.** OBS.: Se o navegador bloquear o download do corretor, clique com o botão direito do mouse e abra-o em uma nova guia ou nova janela.

Caso o problema persista ou o SIE ainda não funcione, pode-se realizar uma Reinstalação do SIE, como mostra a Seção [1.](#page-2-0) Se o SIE ainda não funcionar, abra um chamado de Registro de Incidente no site do CPD UFSM, em [<https://servicos.cpd.ufsm.br/](https://servicos.cpd.ufsm.br/otrs/customer.pl?) [otrs/customer.pl?>.](https://servicos.cpd.ufsm.br/otrs/customer.pl?)

#### <span id="page-4-0"></span>**2.3 SIE não abre**

Um problema que pode ocorrer é que, ao executar o SIE, ele não abra, ou seja, mesmo clicando ou tentando executar ele não apresente nada na tela. Se isto ocorrer clique com o botão direito do mouse sobre o programa e clique em Executar como administrador, como mostra a Figura [2.3.](#page-5-0)

<span id="page-5-0"></span>Figura 2.3 – Executar SIE como Administrador

| <b>Abrir</b><br>Solucionar problemas de compatibilidade<br>Abrir local do arquivo<br>Executar como administrador |
|----------------------------------------------------------------------------------------------------|
| Restaurar versões anteriores                                                                                     |
| Enviar para                                                                                                    |
| Recortar<br>Copiar<br>Colar                                                                                      |
| Criar atalho<br>Excluir<br>Renomear                                                                              |
| Propriedades                                                                                                    |

Fonte: Acervo próprio da Unidade

Se o SIE funcionar deste modo, clique com o botão direito do mouse sobre o programa e clique em Propriedades, como mostra a Figura [2.4,](#page-6-0) depois clique vá até a aba Compatibilidade e marque a opção Executar este programa como administrador, como mostra a Figura [2.5](#page-7-0) para o Windows 7 e a Figura [2.6](#page-8-0) para Windows 10.

<span id="page-6-0"></span>Figura 2.4 – Propriedades do SIE

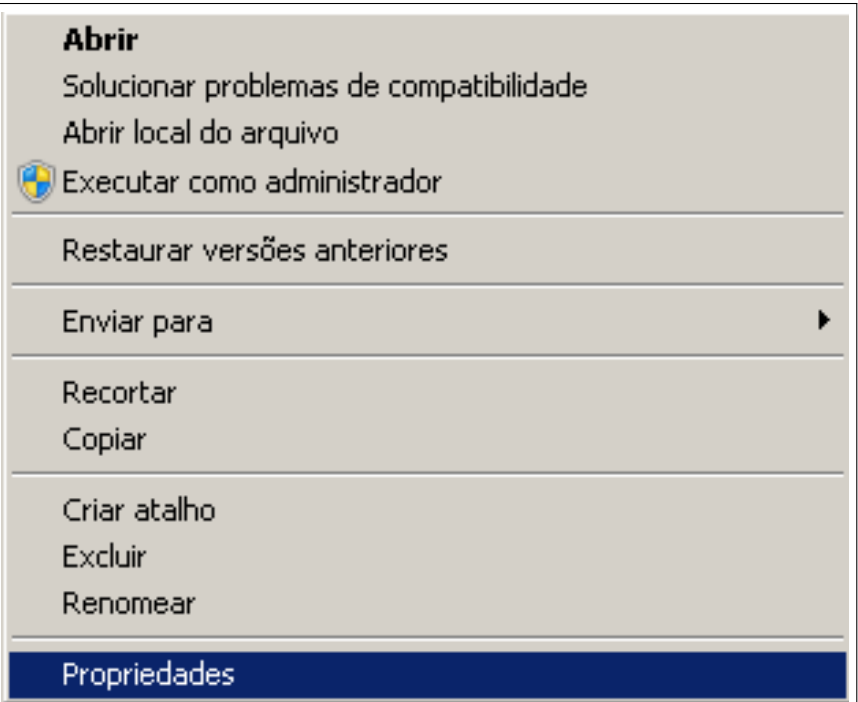

Fonte: Acervo próprio da Unidade

<span id="page-7-0"></span>Figura 2.5 – Marcar Executar SIE como Administrador no Windows 7

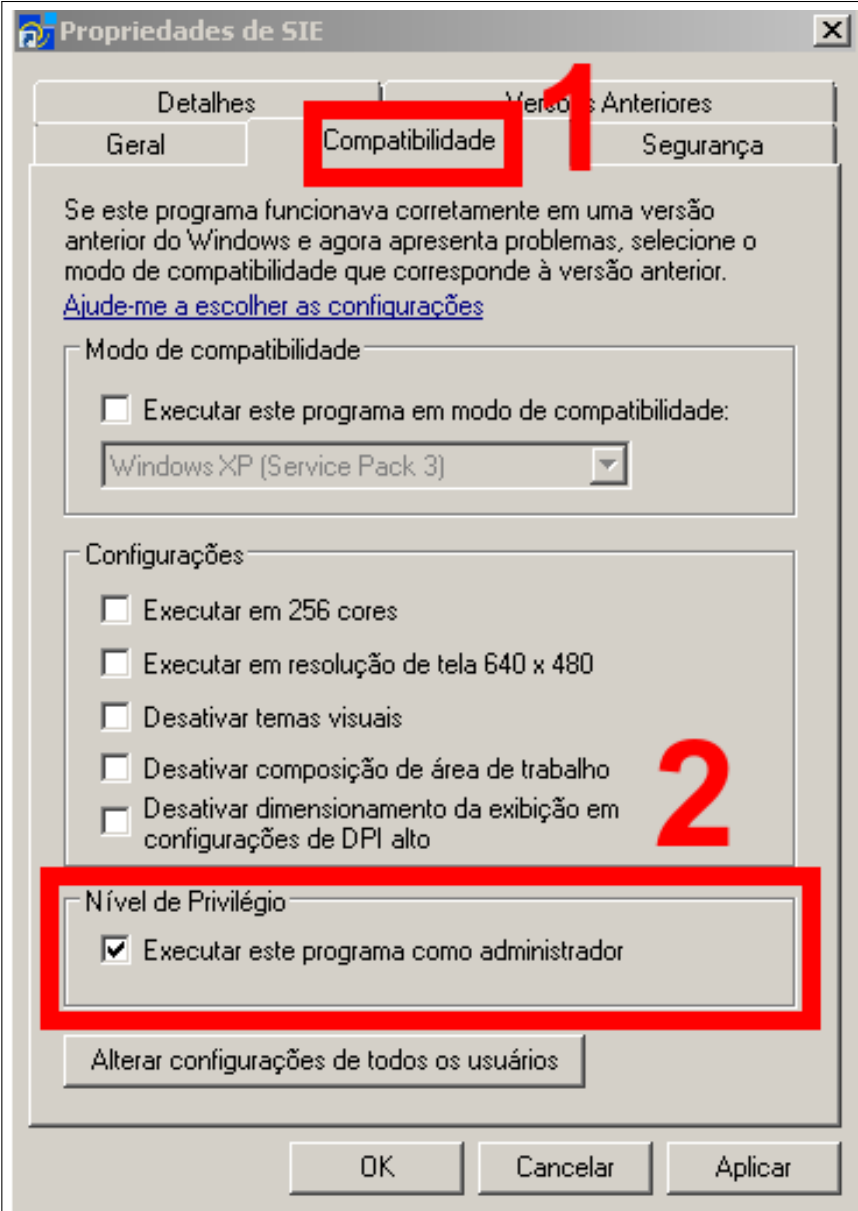

Fonte: Acervo próprio da Unidade

<span id="page-8-0"></span>Figura 2.6 – Marcar Executar SIE como Administrador no Windows 10

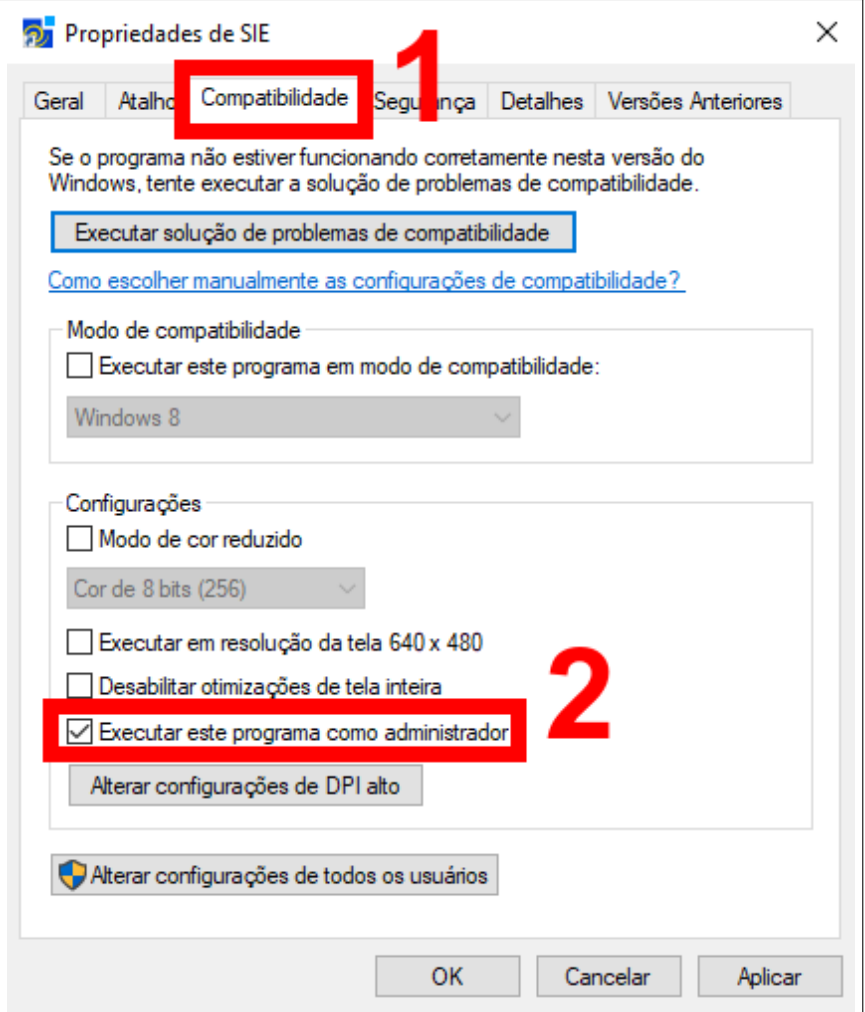

Fonte: Acervo próprio da Unidade

Desta forma o SIE sempre será executado como administrador, então, caso este seja o problema, agora o software será executado com privilégios administrativos.